# Crash Magic Online

Demo Notes

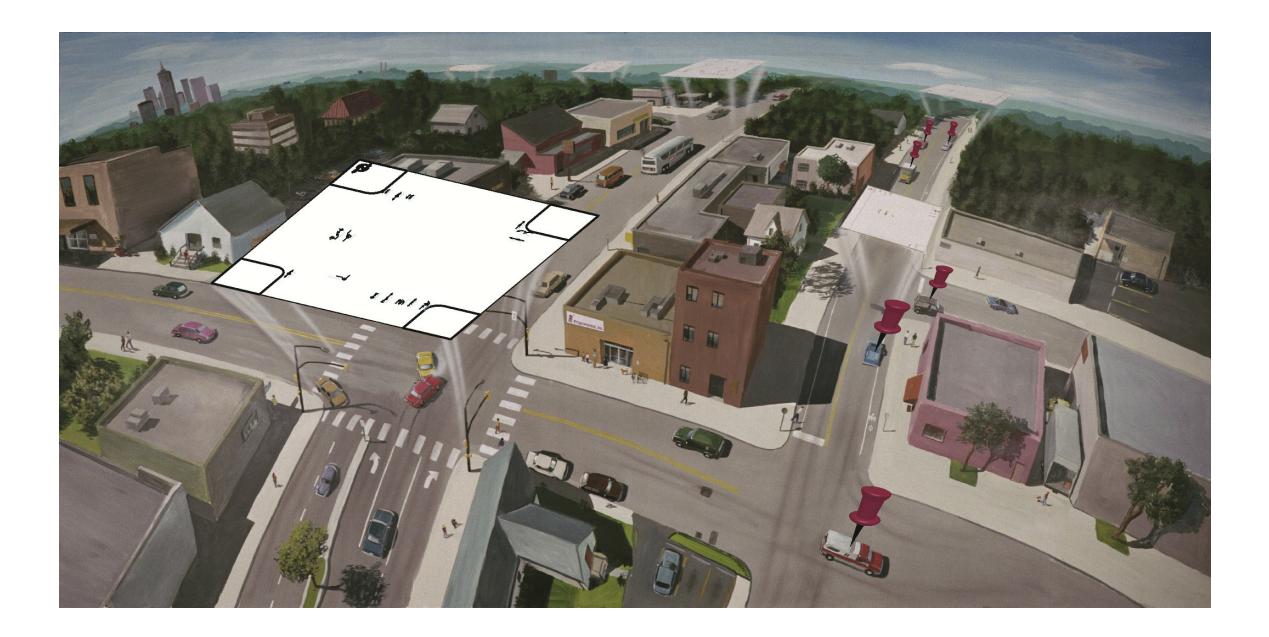

Pd' Programming, Inc. Lafayette, CO www.pdmagic.com

 $\mathbf I$ 

# **Table of Contents**

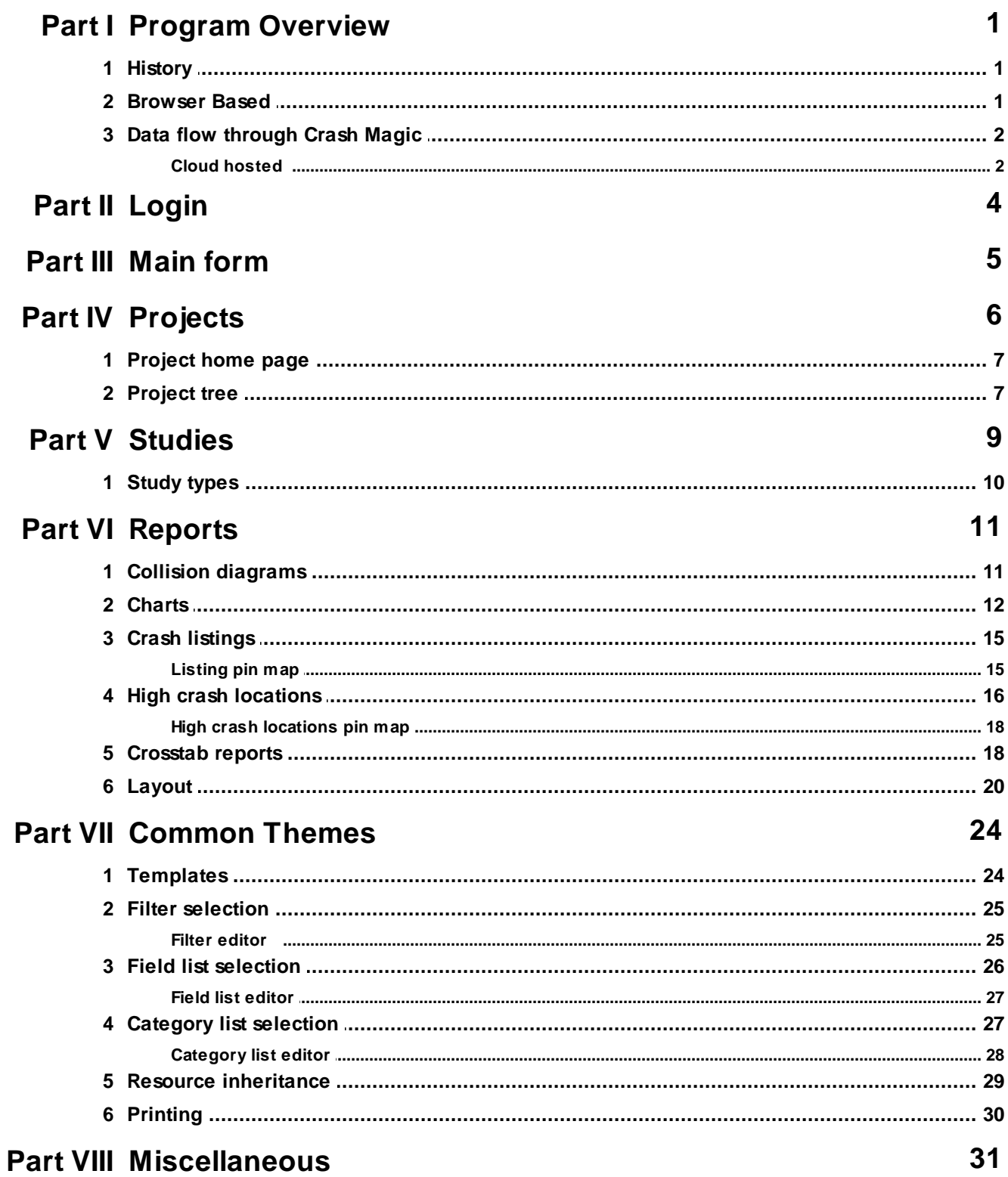

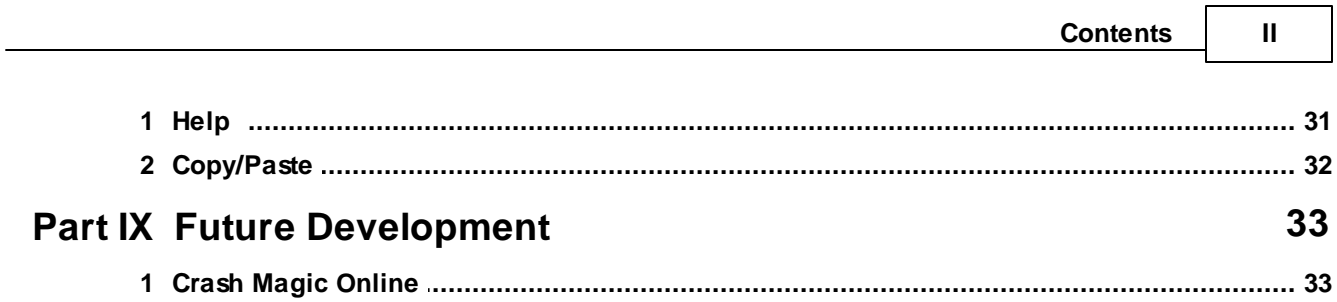

┓

# <span id="page-3-0"></span>**1 Program Overview**

### **1.1 History**

- Pd' Programming was founded 25 years ago, in 1987 with the first release of the crash records analysis product "Intersection Magic".
- In 2005, development began on "Crash Magic Online". This product became very popular with state DOT's.
- We now produce both Crash Magic Online and Intersection Magic. A Map Magic ESRI plugin is available for both products.
- Intersection Magic support is now in maintenance mode. Full support, but no additional development except bug fixes. IMW requires a 32-bit operating system.
- Crash Magic currently supports
	- diagrams (including corridors)
	- charts
	- individual crash and aggregate location pin-maps (supported completely internally utilizing ESRI's ArcGIS Online or ArcGIS Server)
	- listings
	- cross-tabs
	- high crash location lists
	- Layouts that combine multiple reports into a single document
	- data entry
	- inter-program communication. (i.e. from your other crash data software)
	- database no longer limited to 52 fields. Now supports any number of fields with any data types.

All of these reports are user-customizable. Hundreds of permutations are possible.

### <span id="page-3-1"></span>**1.2 Browser Based**

- Crash Magic operates as a web server, providing reports to client browsers.
- The server that hosts Crash Magic maintains all reports, filters, settings, configuration information, database connections, user information, etc.
- The client browser contains no unique data or software that needs to be backed up or configured.
- Any browser that can connect with the server can be used for analysis.
- Printing done through PDF templates
- Updates to the software are performed on the server, never on the client computers
- SVG or Silverlight viewers provide interactive graphics (working on HTML5 diagrams, perhaps embedded in GIS maps)
- Administration is also performed through a browser, but uses a different login
- Security is defined for "Analysis", "Data entry", "Group administrator", "Master administrator" and "Installation administrator"

### <span id="page-4-0"></span>**1.3 Data flow through Crash Magic**

Crash Magic connects directly to standard SQL databases including Oracle, MS SQL Server, DB2 and MySQL.

Most of our users have unique data. This means table layouts, relationships, list of fields, field meanings, and data structure. In order for the program to make use of your unique data, Crash Magic uses settings stored in several xml records. These records, when taken together are described as your "configuration". Preparation of this configuration is usually a part of the purchase of the program.

The access to crash data from the analysis side of the program is "read only". This means that there is no data conversion or even the possibility of changing your crash data from the analysis side of Crash Magic. While reading your crash data, the program uses "calculated fields" to "normalize" the data for use in the program.

In addition to the data to be analyzed, (crash data) Crash Magic requires a "system" database which holds configuration information as well as the projects, studies, reports, users and report settings. Users of the program do not typically address the system database directly.

Unlike Intersection Magic, there are no restrictions on number of fields or field types. There is full support for officer annotations, photos, scanned reports, etc.

#### <span id="page-4-1"></span>**1.3.1 Cloud hosted**

Pd' Programming uses Microsoft SQL Server for our hosted service.

Data may be provided to Crash Magic through a variety of methods. All data imports use XML as their final import format. Pd' Programming provides the ability to convert data from other formats to XML prior to import:

- Import from ASCII files. No charge, predefined importers exist for:
	- Arizona ALISS
	- California SWITRS
	- Colorado DOT in progress
	- Iowa SAVER

#### **3 Crash Magic Demo**

- Oregon TDS
- Import from MS Access (mdb) data files
- Import from any MS ADO supported data format
- In addition, Pd' Programming can set up a periodic sync to an existing SQL Server.

Files may be sent via FTP or HTTP (within the program)

# <span id="page-6-0"></span>**2 Login**

Crash Magic has been specifically designed to separate analysis tasks from administrative tasks at program login. The login screen displays "Analysis" as the primary login method.

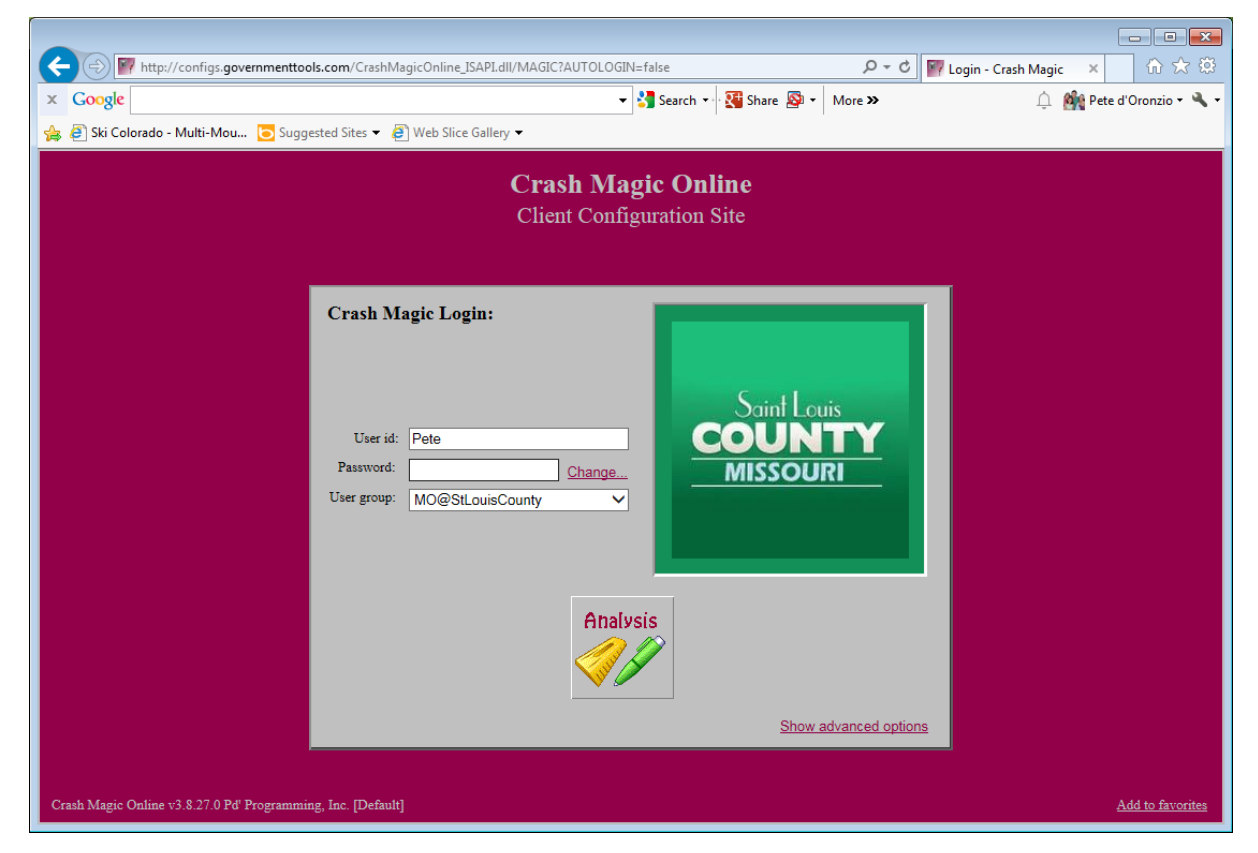

In addition to "Analysis", the user may choose data entry, or they may select "Show advanced options" to expose administrator logins.

Administrative tasks include pre-defined report creation, standard template creation, user and group management, database queries and other "behind-the-scenes" program settings.

# <span id="page-7-0"></span>**3 Main form**

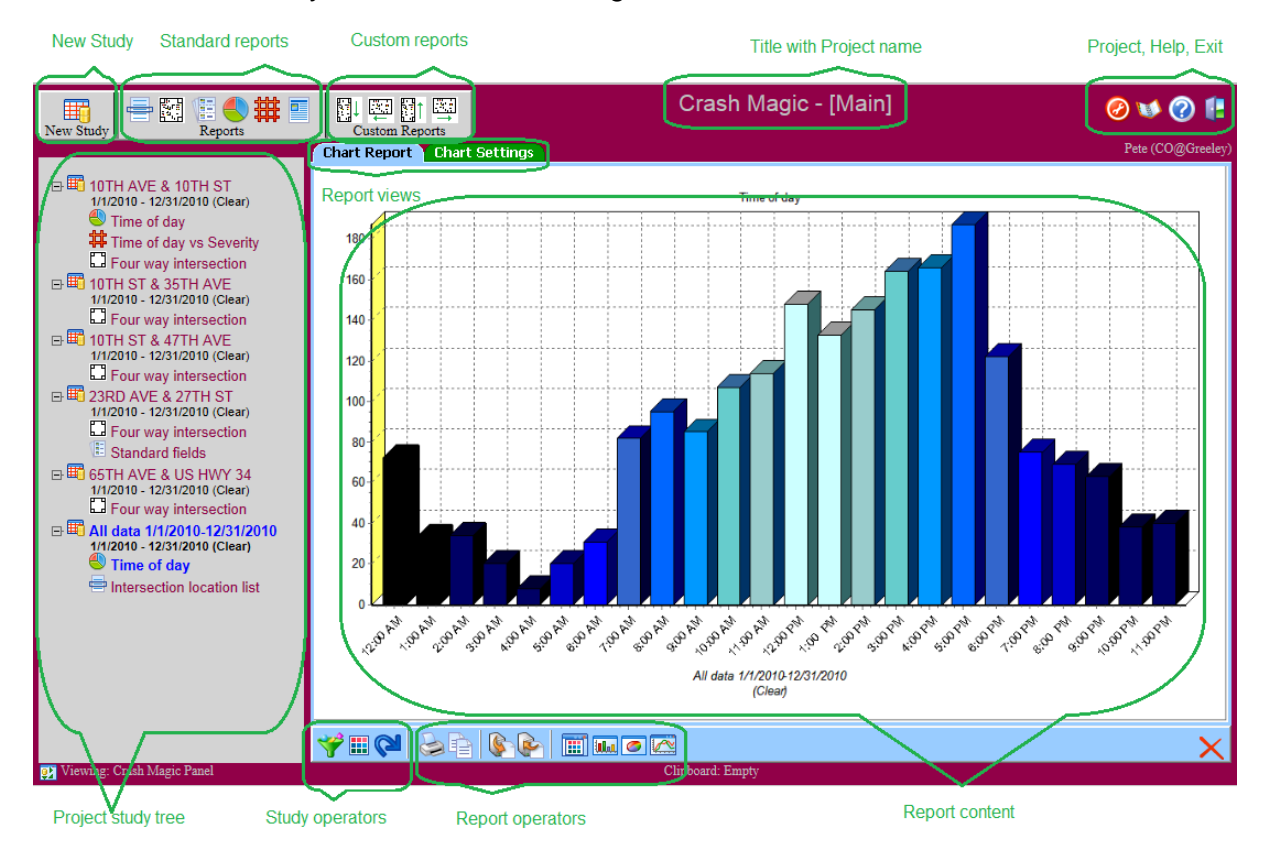

The "main form" always contains the following elements:

# <span id="page-8-0"></span>**4 Projects**

.

Crash Magic uses projects to organize your work. When you first log in, a project called "Main" is created for you. For some, this will be the only project they ever use. For others, projects will be the basis for groups of work or data they are analyzing. Some project uses:

- Pedestrian or bicycle studies
- Red light running studies
- Injury or Fatality reporting
- End of year report
- Response to specific resident or City Council question / complaint
- Group of reports to share with colleagues
- Collection of data/reports prepared for the media

### <span id="page-9-0"></span>**4.1 Project home page**

The default page for Crash Magic is called the "Project home page". This page contains references to recent studies, as well as project settings. Each project has its own home page.

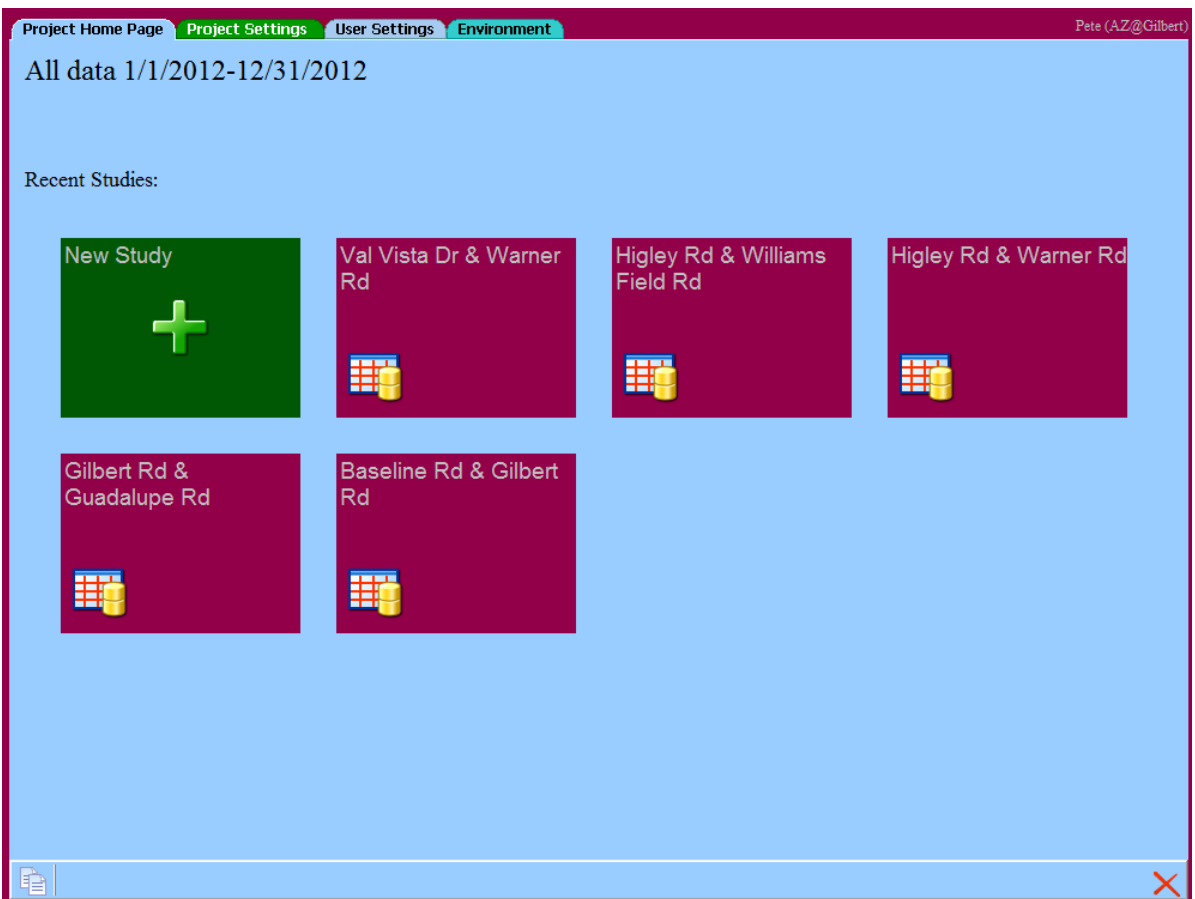

### <span id="page-9-1"></span>**4.2 Project tree**

Each Crash Magic user has a "tree" of information linked to each project. This tree contains studies, (the data) and reports using those studies.

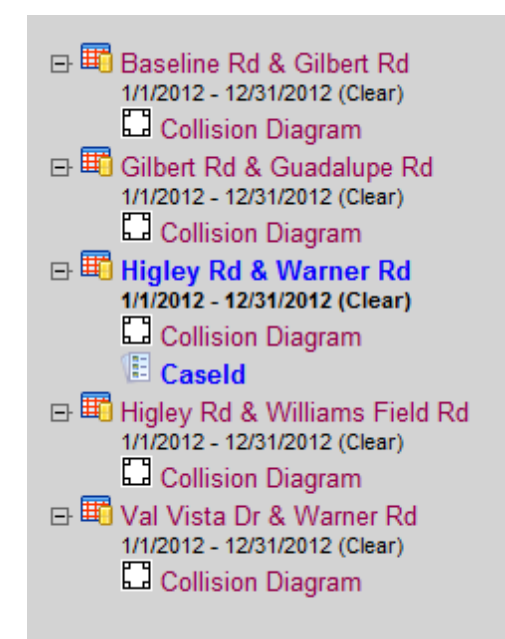

Your project tree is preserved between sessions and is available wherever you login from.

# <span id="page-11-0"></span>**5 Studies**

A study is a reference to a data set, or query. Each study contains the information required to query the database for crash data. Studies also encapsulate filters and category lists.

A given study will accept different parameters depending on its type. For example, an "All Data" study only accepts a start and end date. An "Intersection" study also accepts a primary and cross street.

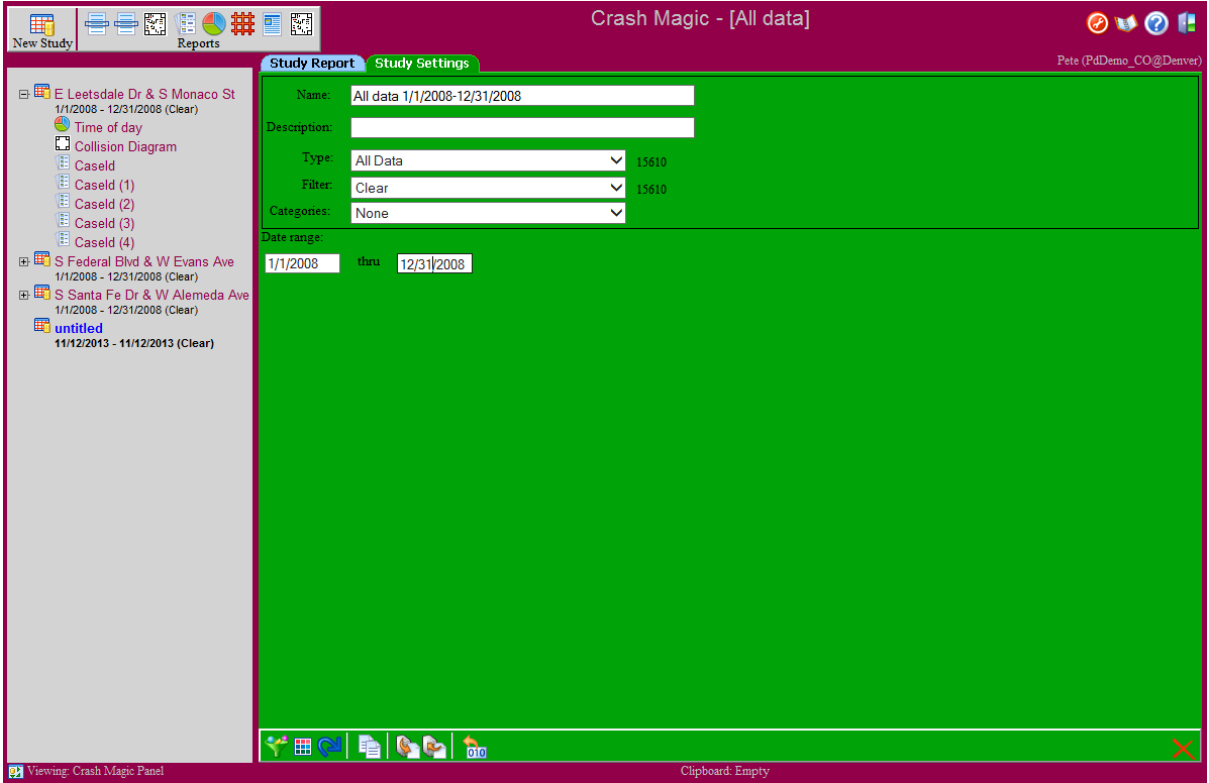

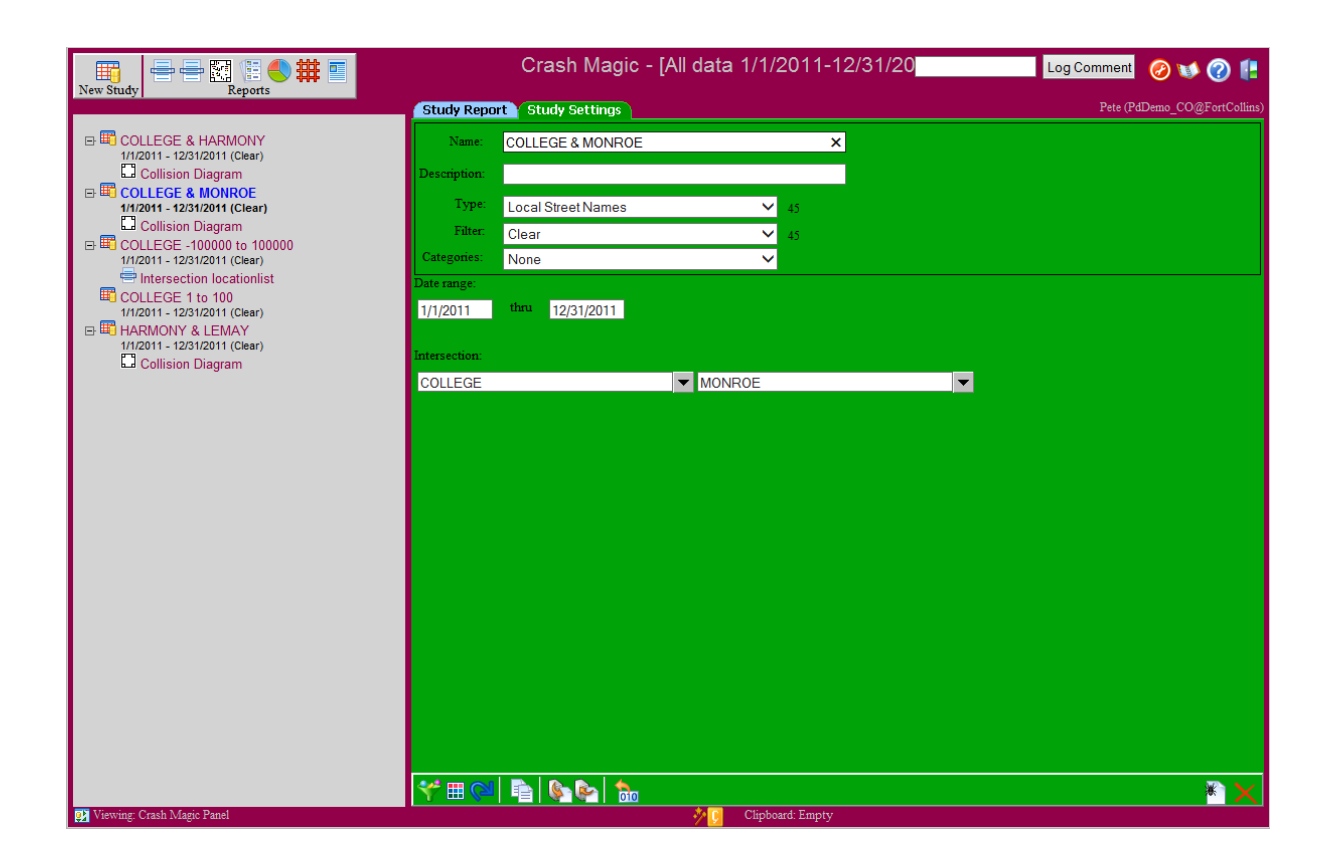

### <span id="page-12-0"></span>**5.1 Study types**

Depending on how your crashes are stored you could have one or more different types of studies. A number of different study types are available:

- All Data
- Case Id
- Intersection
- *Intersection corridor (coming soon)*
- Route + Milepost
- X,Y Coordinate
- Street address
- Node
- Case Id list
- User CID 1 and 2

### <span id="page-13-0"></span>**6 Reports**

#### **6.1 Collision diagrams**

A collision diagram is a schematic representation of a group of crashes. The template used to arrange the crashes on the display is referred to as a diagram schematic. A variety of schematics are available that describe location types such as intersections, T's, corridors, etc. There are about 100 different schematics packaged with the program. Custom schematics can be created (in administrator mode) by copying an existing schematic or starting from scratch.

Collision diagrams provide a click-on report to show the details of a particular crash record. This report may show a map, scanned report, photo, any fields from the database, or other crash-related information.

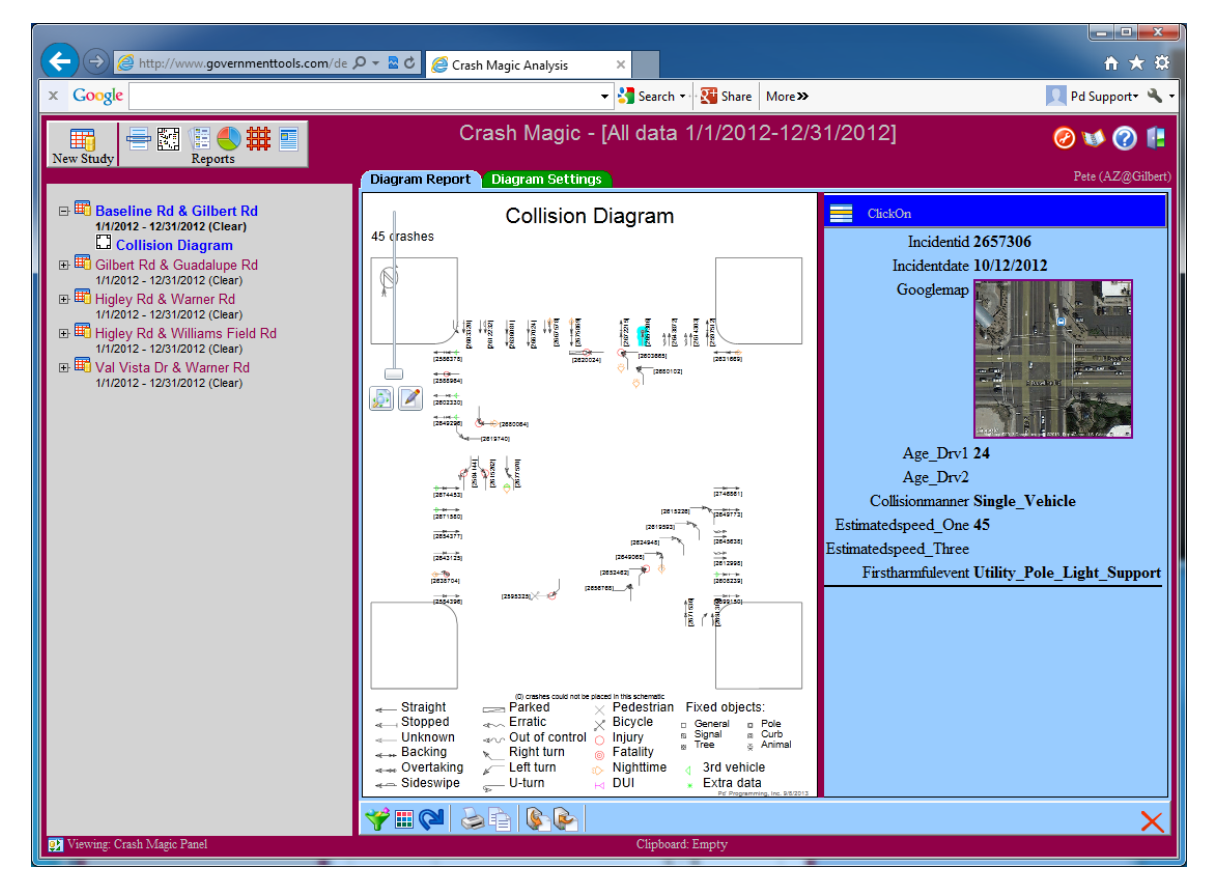

Most diagram settings are made using this panel.

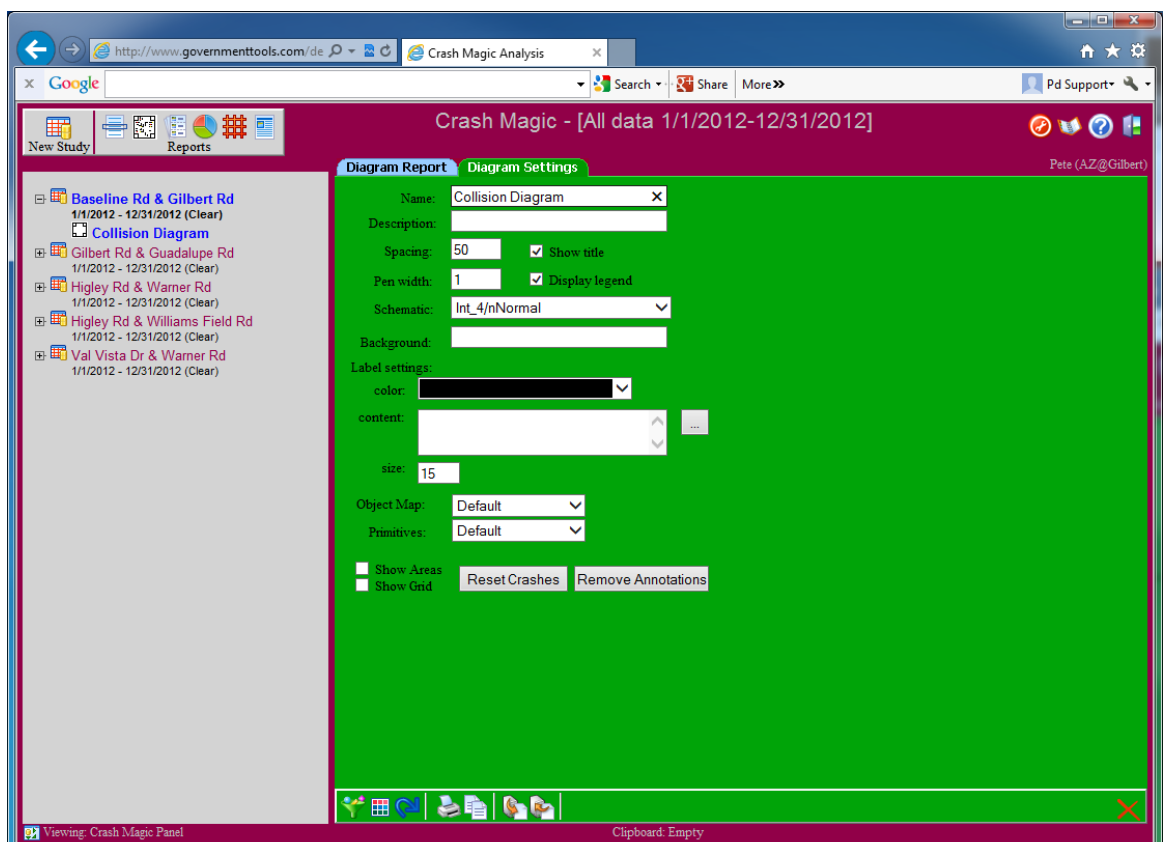

### <span id="page-14-0"></span>**6.2 Charts**

Charts are created using "category lists". A category list is merely a field grouped into categorical values. Any field in the database may be used as a category list, and fields that are already categorical can be used directly.

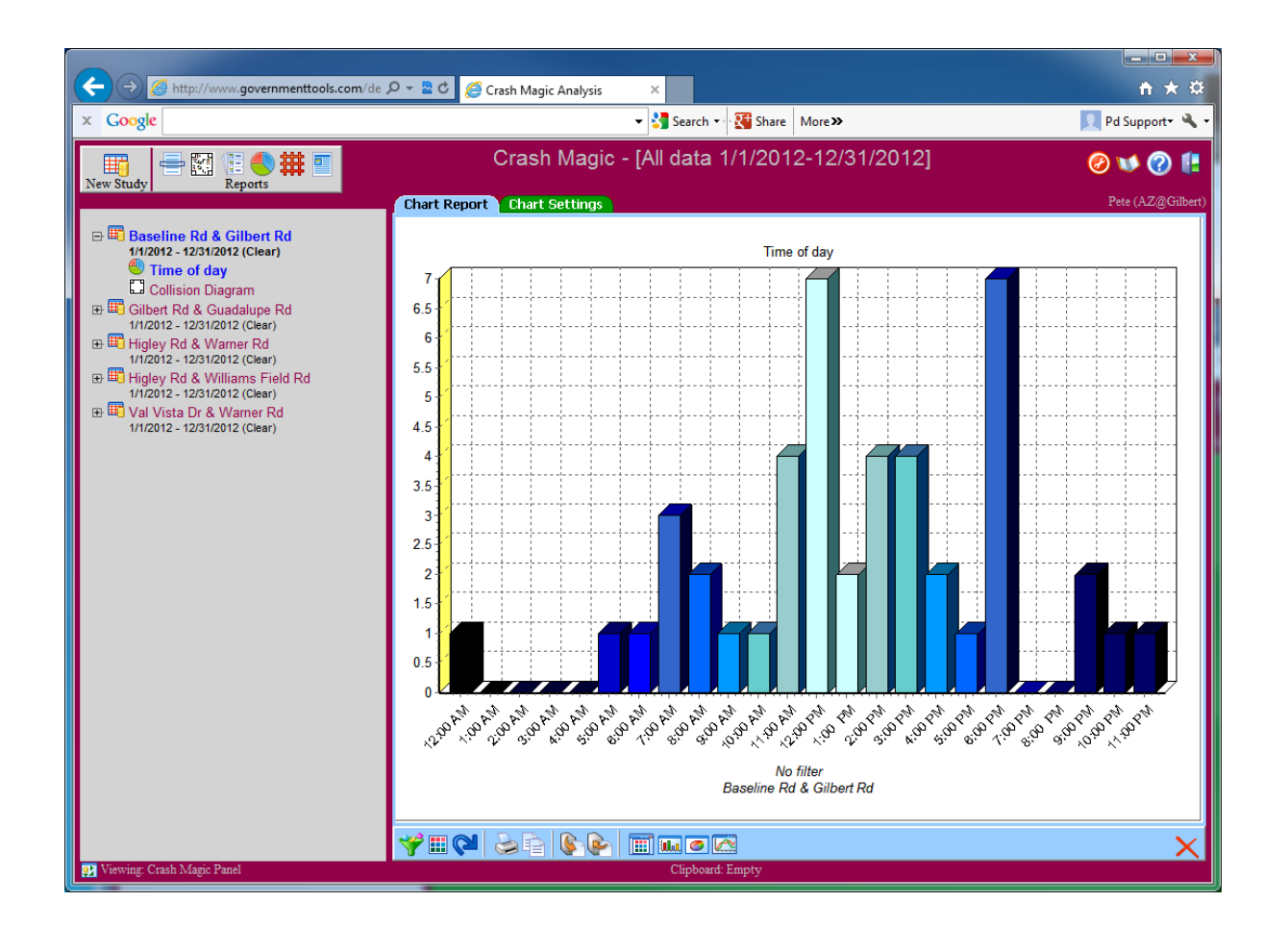

Chart settings include chart type, annotations, fonts, etc.

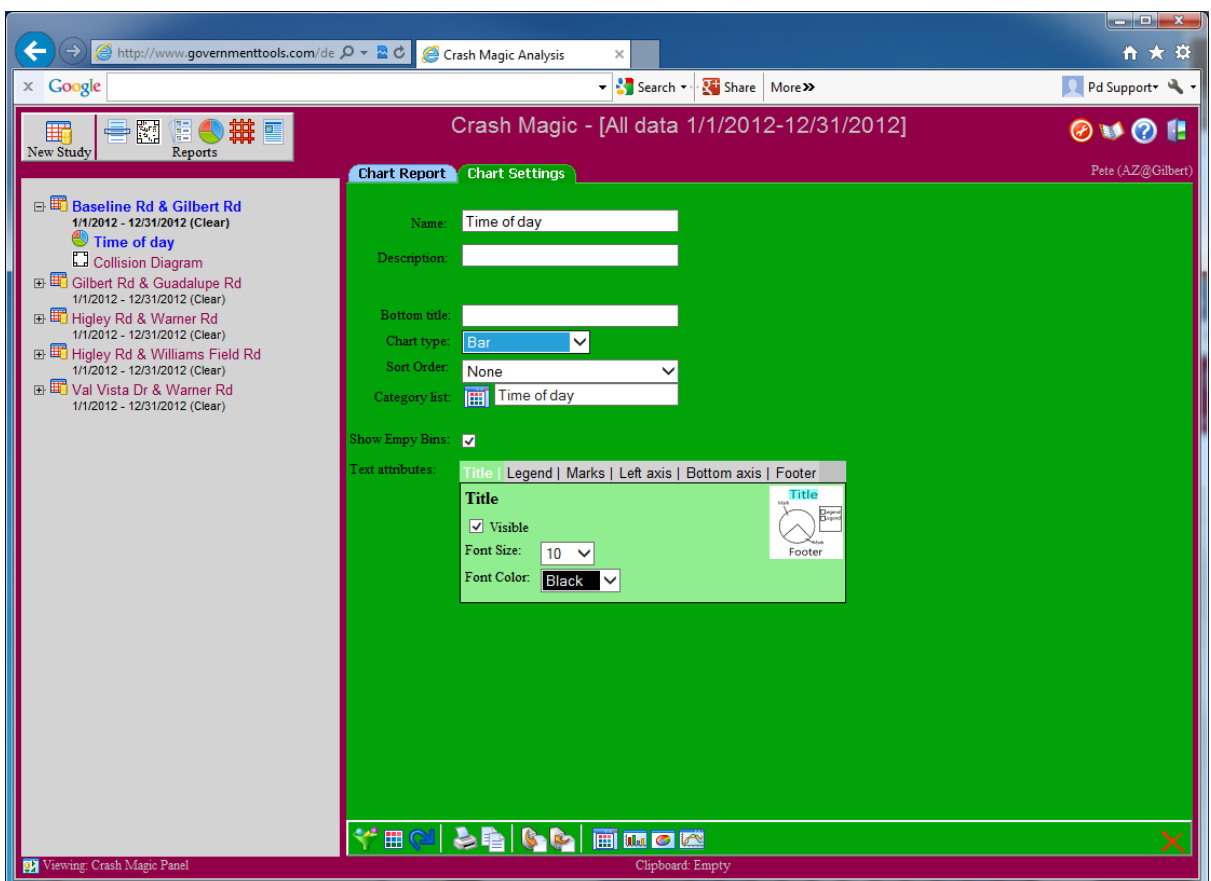

### <span id="page-17-0"></span>**6.3 Crash listings**

This report presents you with a list of crashes from the current study. You can select the fields to display by editing the report format.

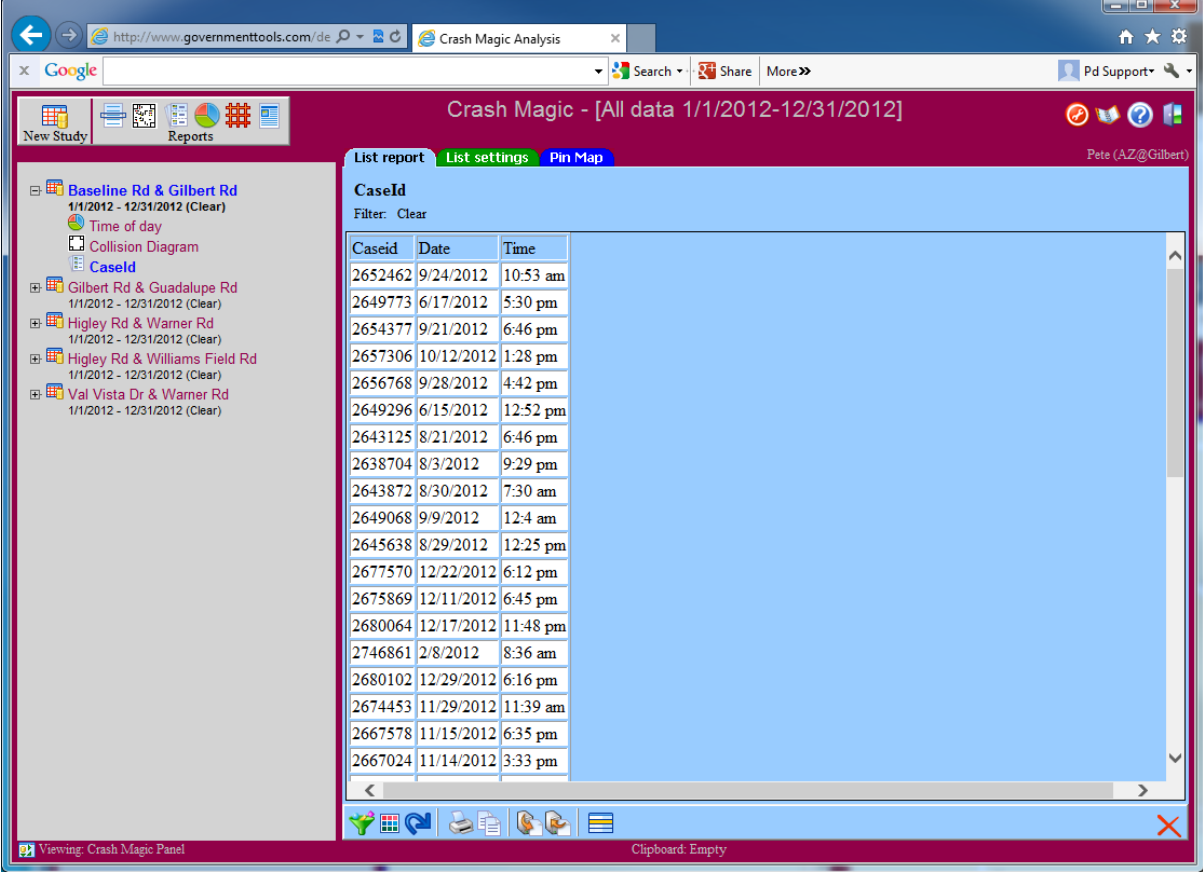

### <span id="page-17-1"></span>**6.3.1 Listing pin map**

Listings may be presented as pin maps by creating a field list that includes latitude and longitude fields.

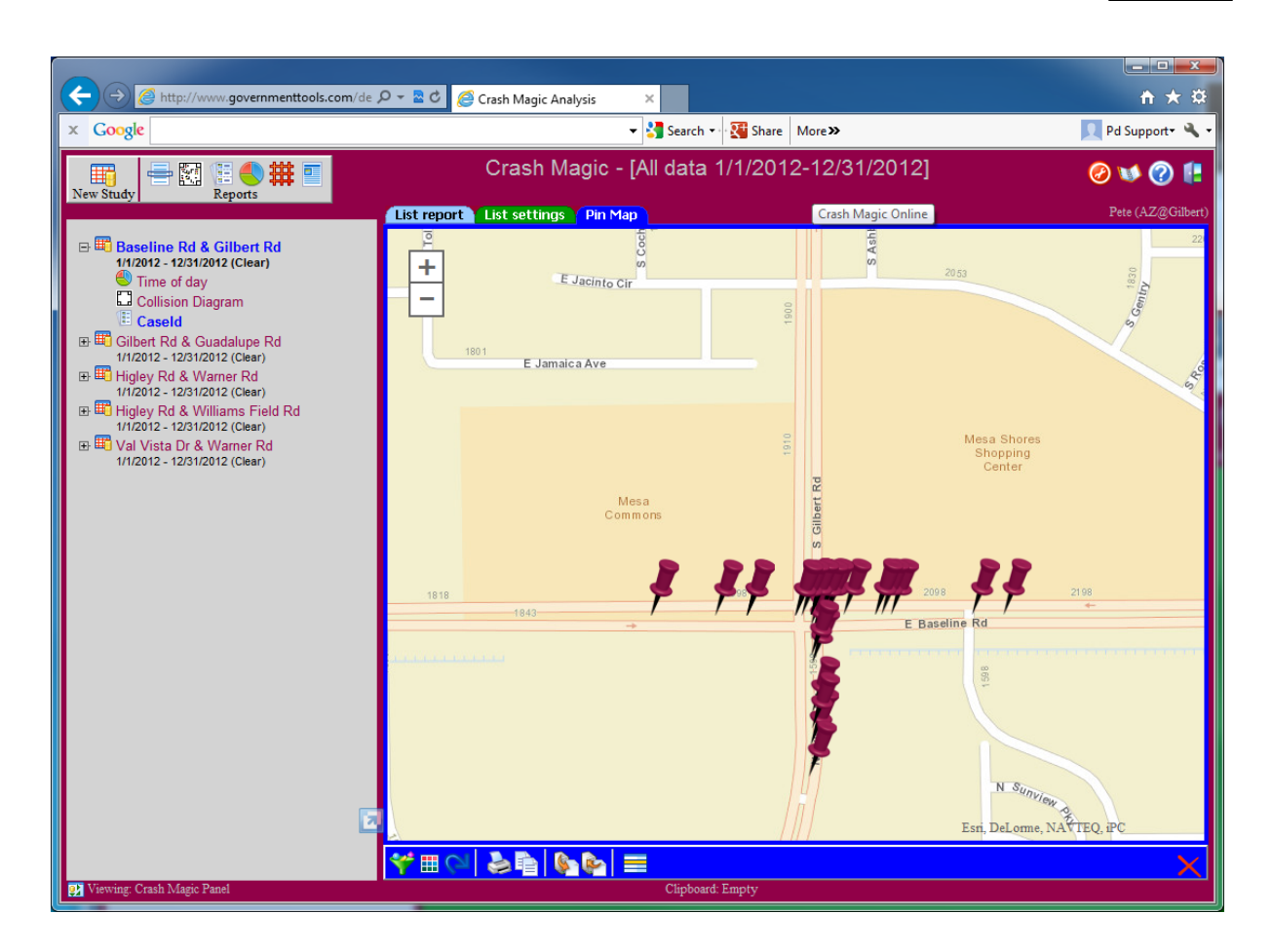

### <span id="page-18-0"></span>**6.4 High crash locations**

High crash locations lists are available for intersections and nodes. Development is underway to support sliding spot or "sliding window" reports.

These lists support ranking by user-defined expressions, including access to other databases, such as roadside inventory. The default ranking is count, and a rate report is available as well.

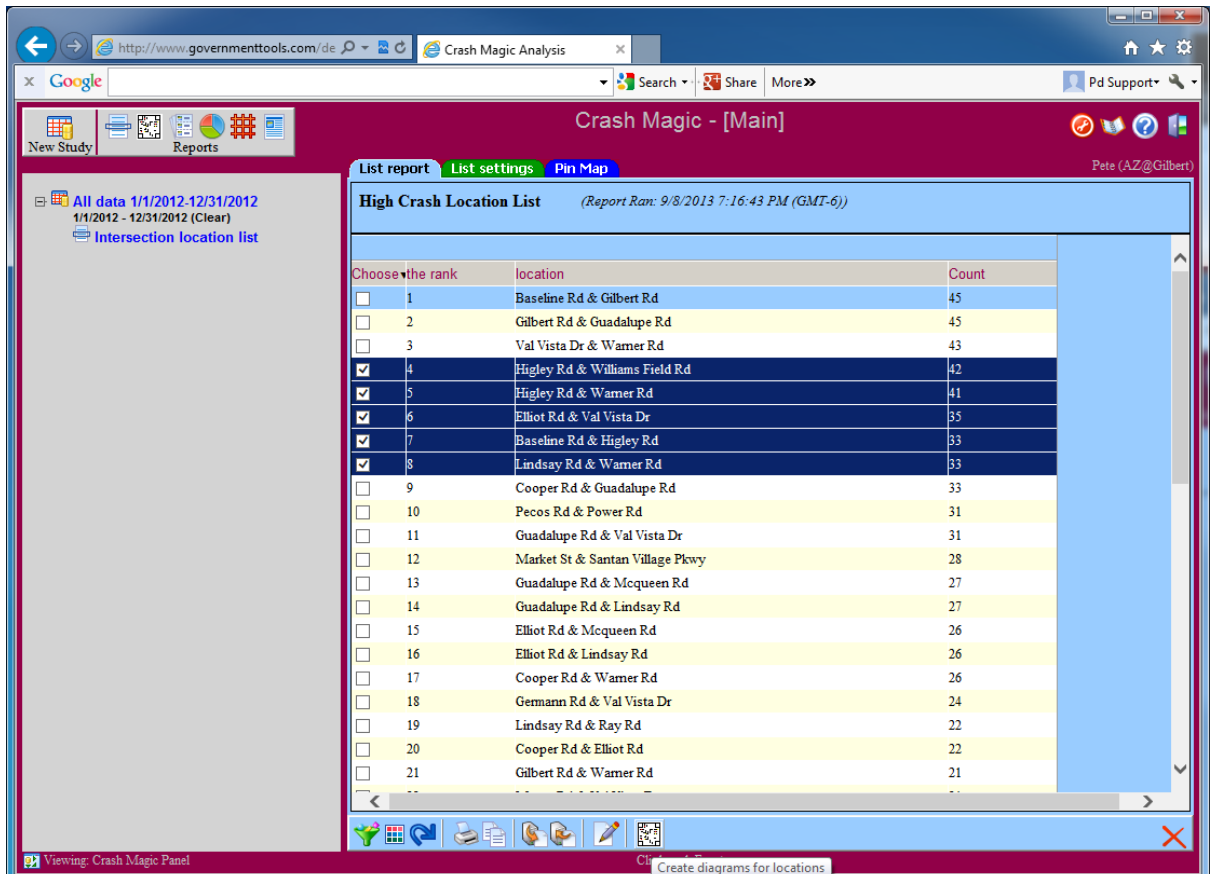

#### <span id="page-20-0"></span>**6.4.1 High crash locations pin map**

The high crash locations list may also be presented as a pin map

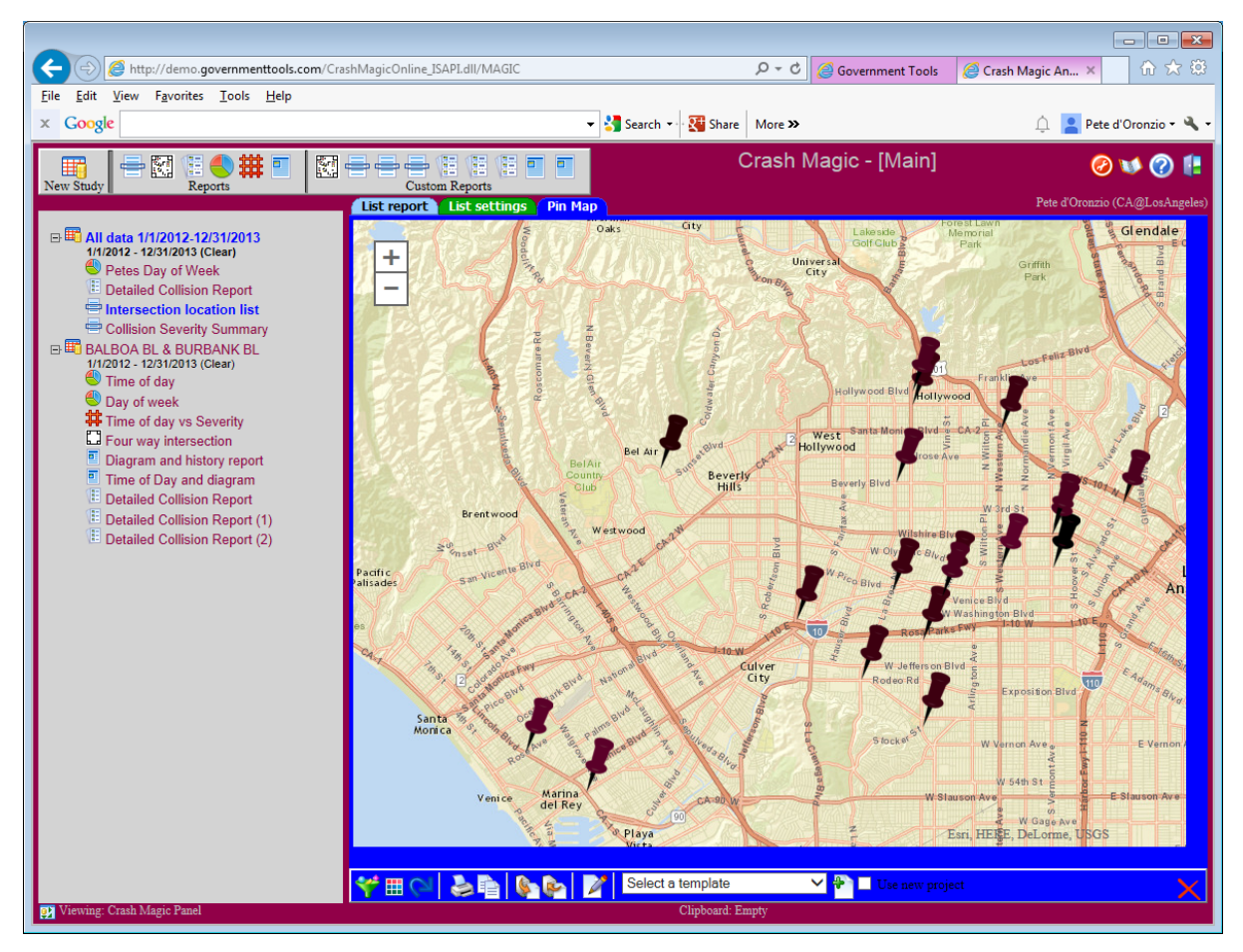

### <span id="page-20-1"></span>**6.5 Crosstab reports**

Cross tab reports compare one category list to another. In this example we compare lighting to injury severity.

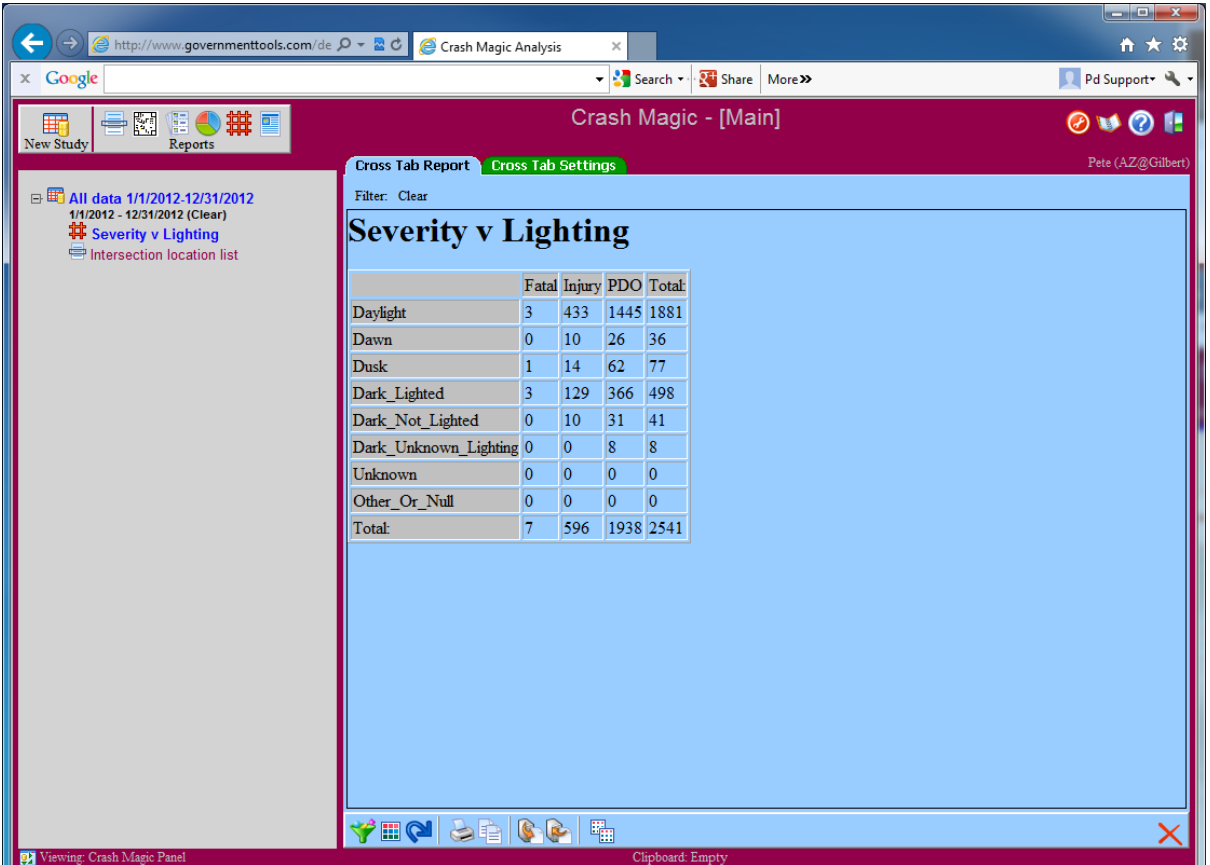

### <span id="page-22-0"></span>**6.6 Layout**

Layouts are PDF documents with content drawn from any reports in the current project.

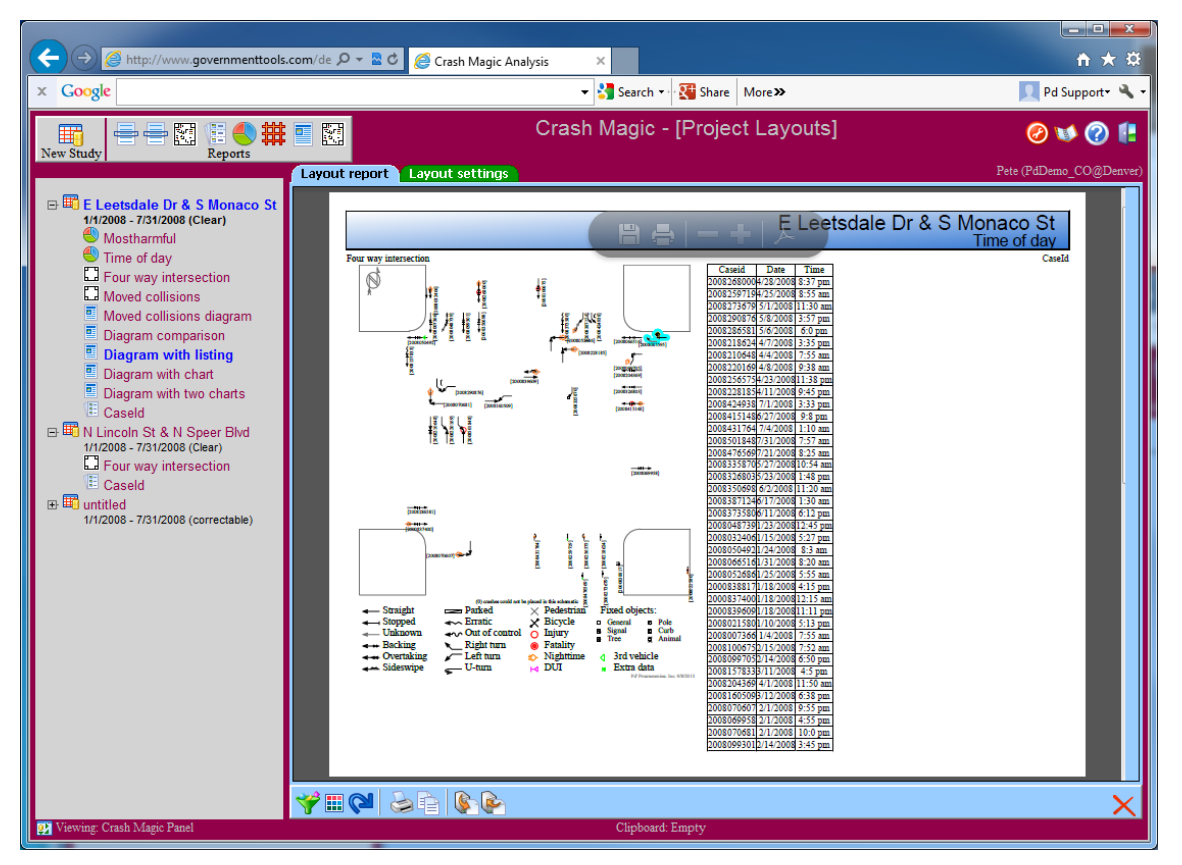

Single page, two reports

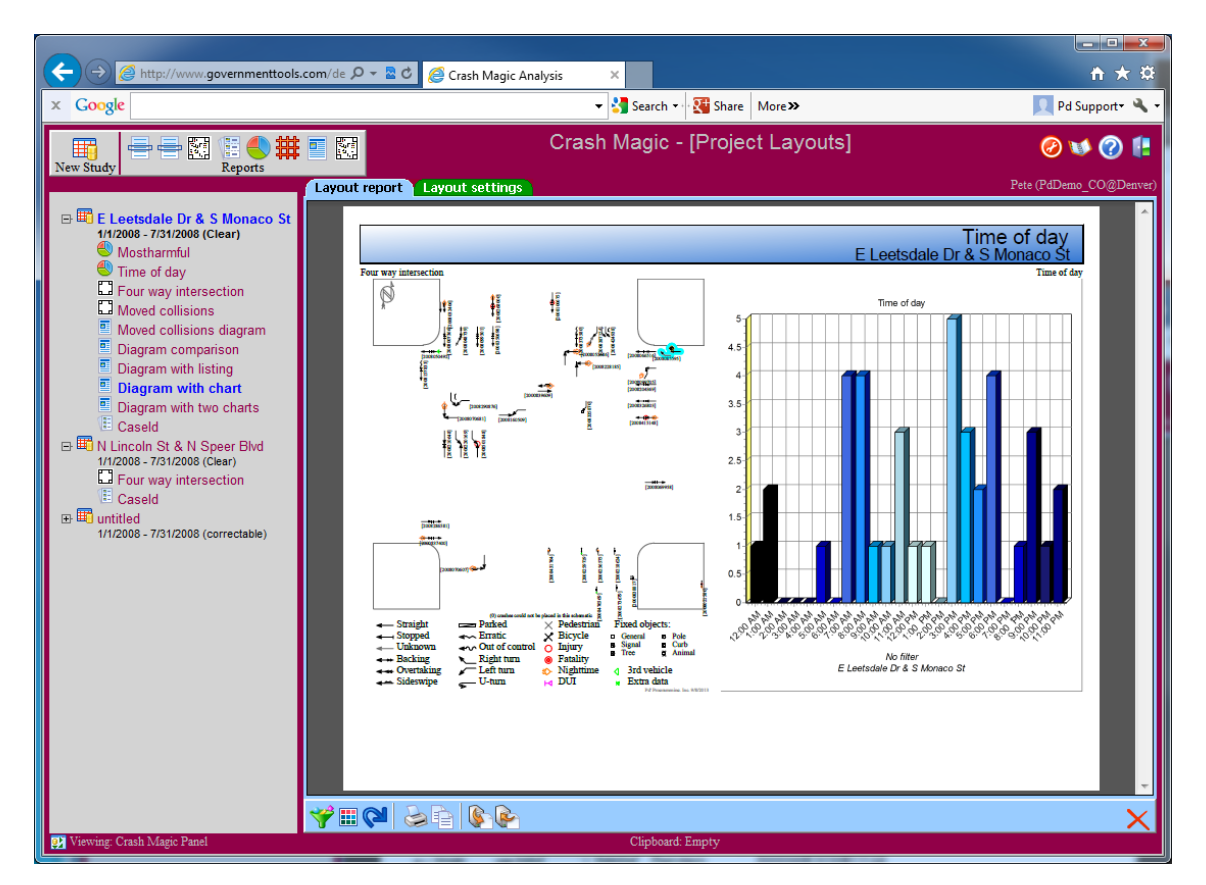

Single page, two reports (with chart)

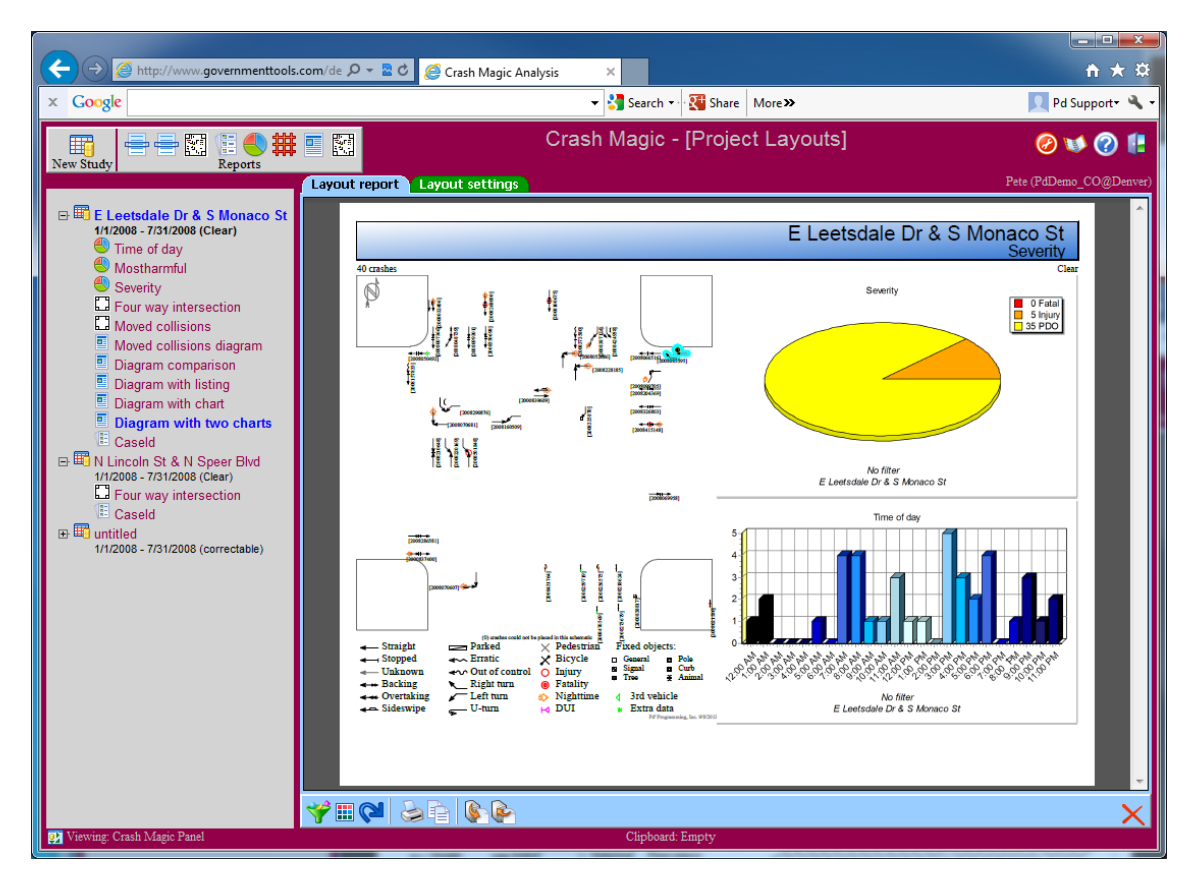

Single page, three reports

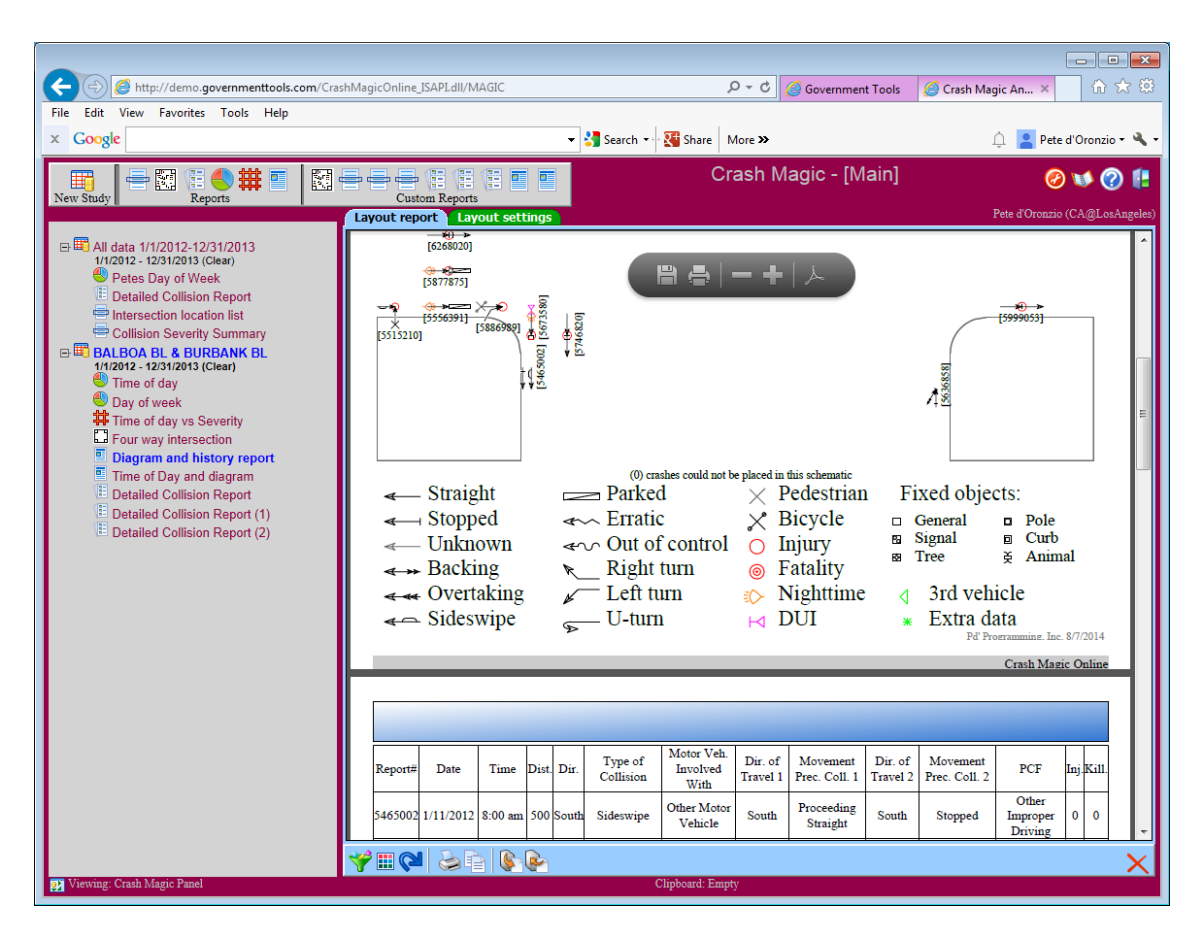

Multi-page two reports

# <span id="page-26-0"></span>**7 Common Themes**

Using common user-interface elements means there is less to remember each time you use the program.

### <span id="page-26-1"></span>**7.1 Templates**

Templates are studies or reports that have been saved for future use. Any report can be saved as a template.:

- Templates enable the user to save settings used for a report, and then apply the same settings to other reports.
- Templates enable the user to create a new report for a study without adjusting settings
- The "Custom Reports" buttons at the top of the screen are all templates.

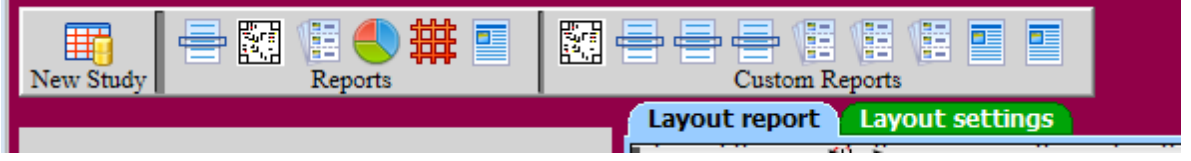

Template Save. Settings can be saved by clicking on the save template button.

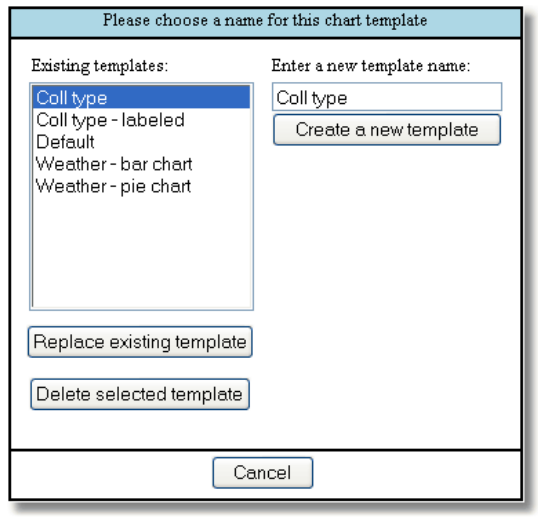

\*this dialog box <sup>w</sup> ill be updated to the new <sup>s</sup> tandard <sup>s</sup> hortly

Template load. Then the same user can apply the same template to another report by selecting the report to apply the template to and clicking on the load template button

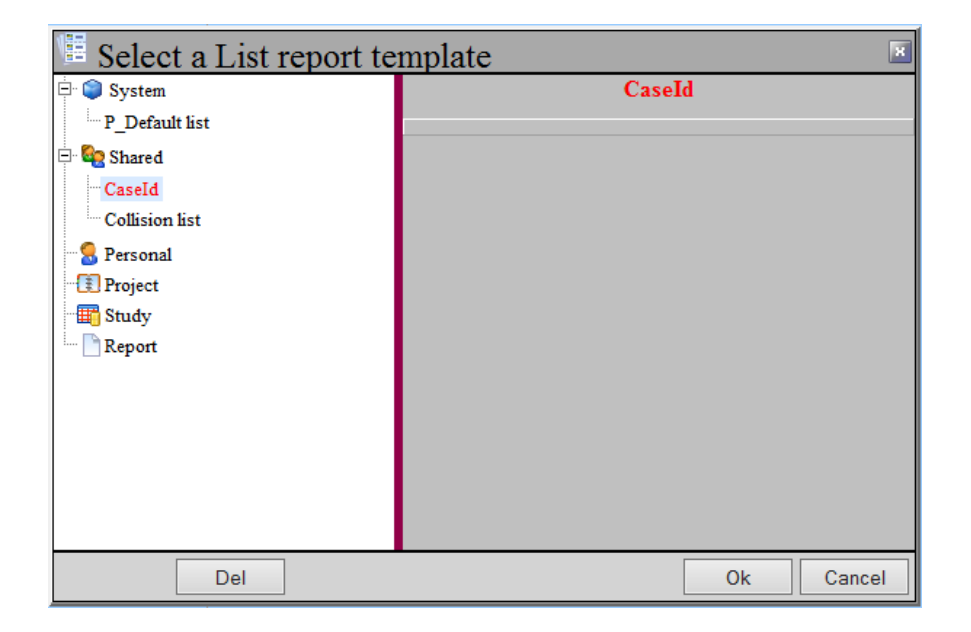

# <span id="page-27-0"></span>**7.2 Filter selection**

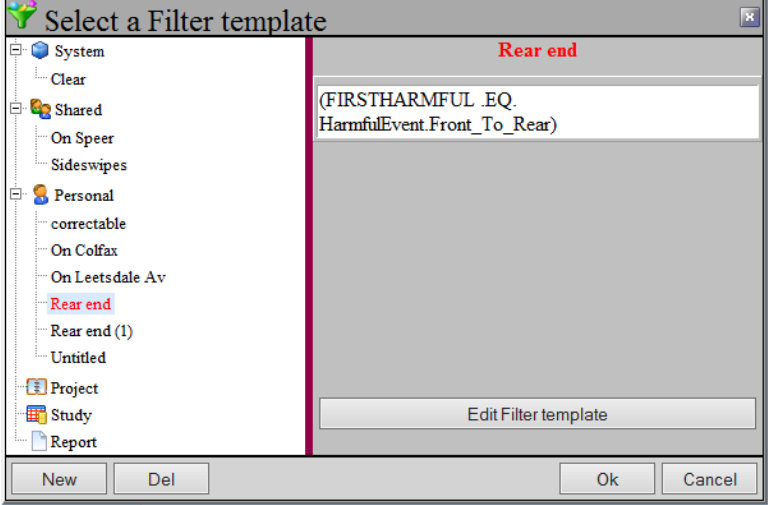

#### <span id="page-27-1"></span>**7.2.1 Filter editor**

The filter editor, also used as the expression editor, is available for any study and a number of other locations in the program.

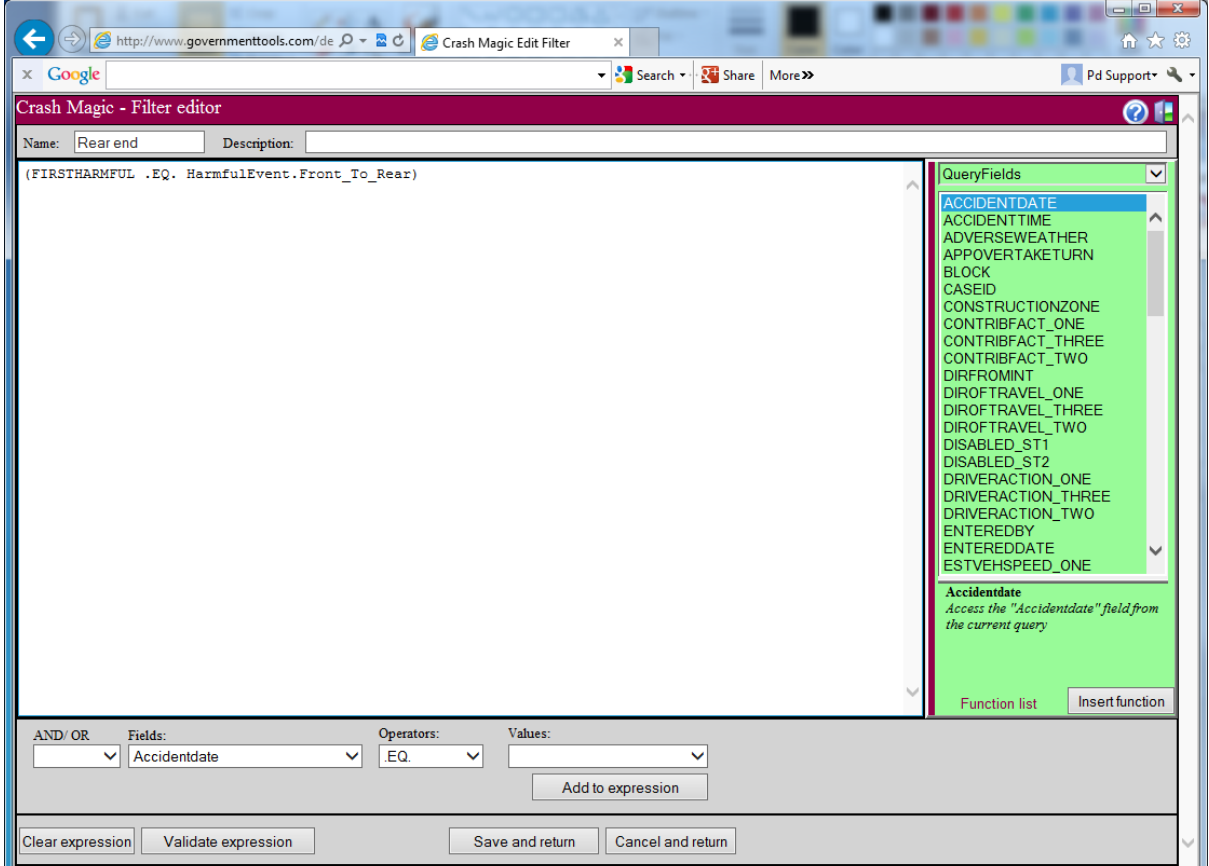

# <span id="page-28-0"></span>**7.3 Field list selection**

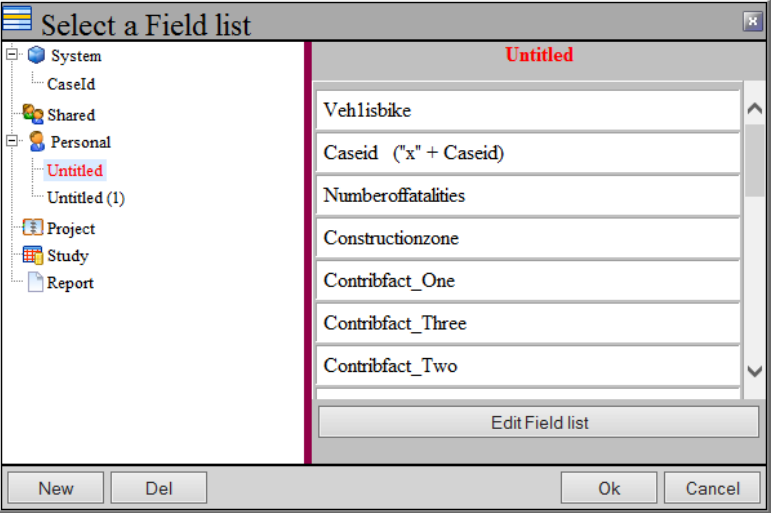

#### <span id="page-29-0"></span>**7.3.1 Field list editor**

Field lists contain a list of fields, field titles and lookup information.

Field lists are used for crash listings, click-on reports and labels.

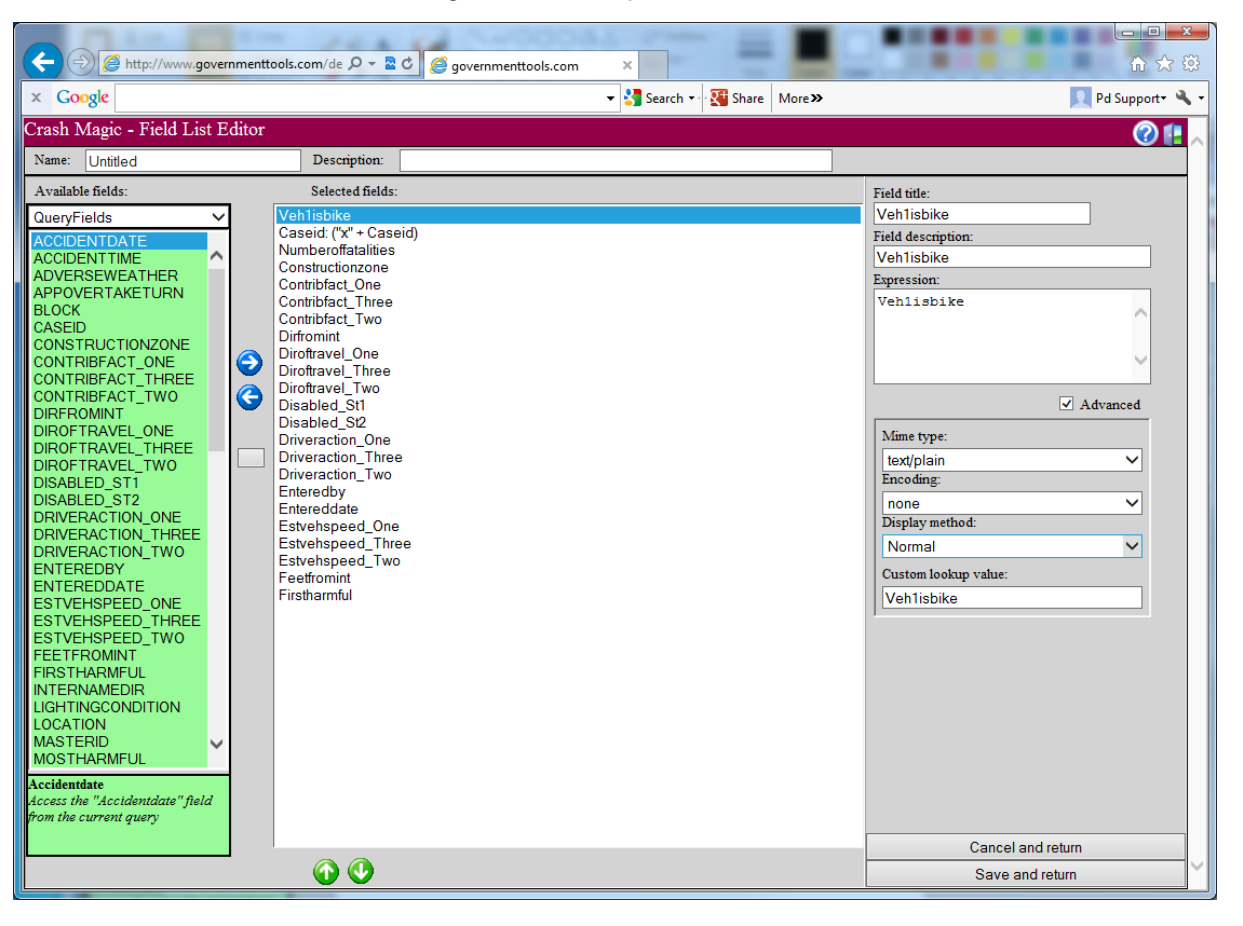

### <span id="page-29-1"></span>**7.4 Category list selection**

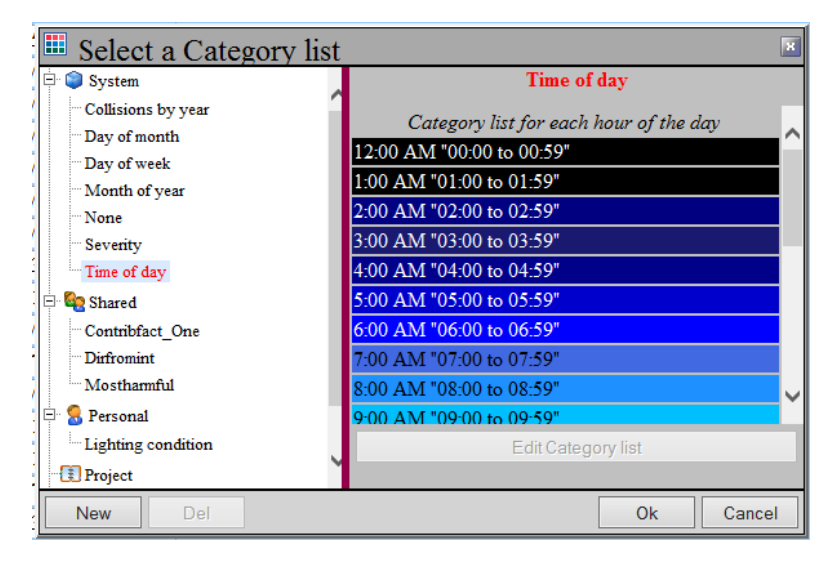

### <span id="page-30-0"></span>**7.4.1 Category list editor**

Category lists are used for highlighting, charts and cross-tabs. This editor enables the user to create category lists for any field type.

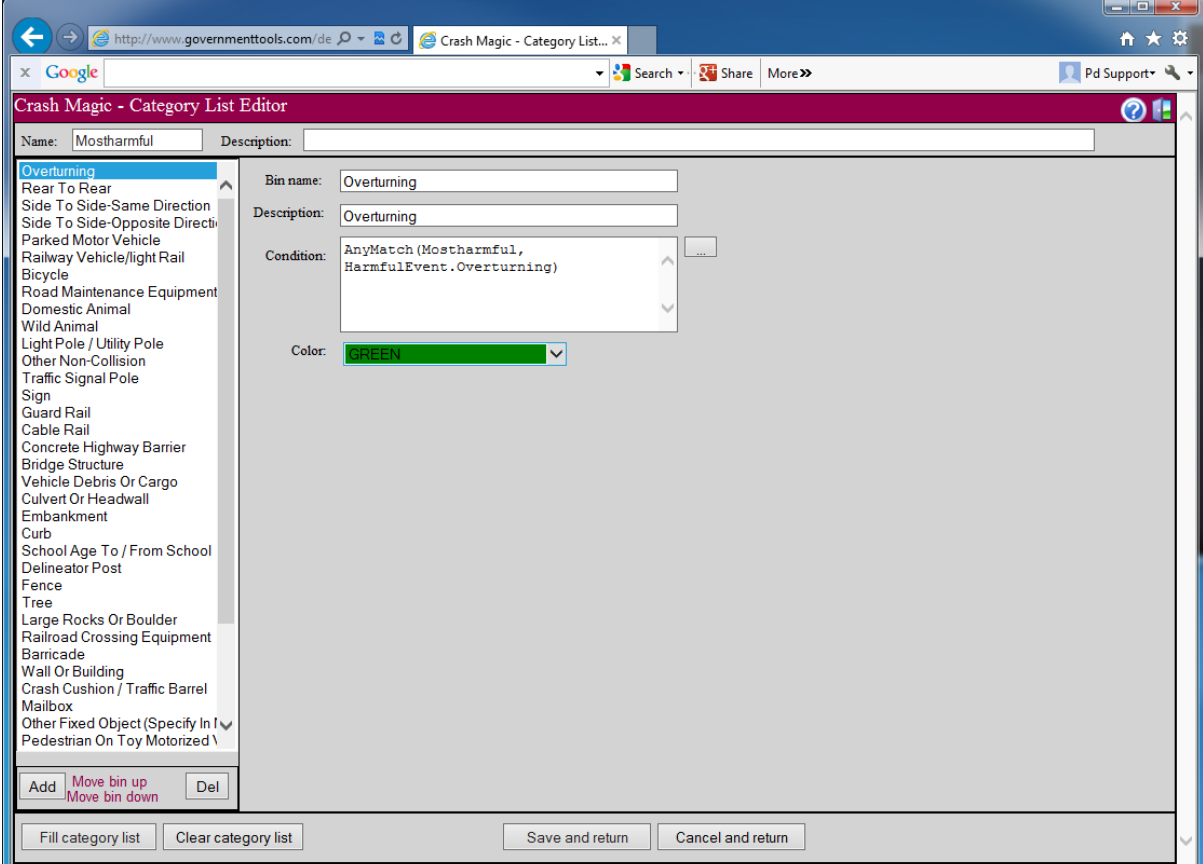

### <span id="page-31-0"></span>**7.5 Resource inheritance**

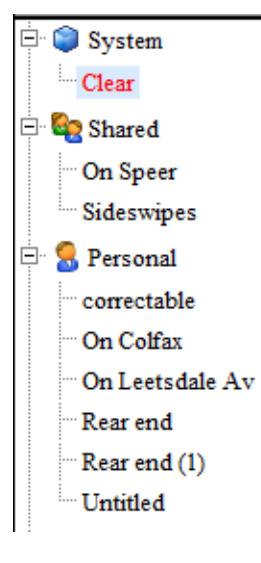

When a resource is requested by the user, the system looks for it in several places.

- First, the current user's account is checked.
- Second, the user group's "shared" account is checked.
- Finally, the built-in "master" "shared" account is checked.

When a user saves a resource, that resource is stored in the user's account. Group administrators may copy or move that resource to the group "shared" account for others to use as well.

This "inheritance" mechanism provides the following benefits:

- One user's changes do not affect the other users on the system.
- Each user may name and organize their templates as desired.
- It is safe for a user to experiment with different settings and resources. Returning to the default configuration is simply a matter of deleting the undesired resource.
- For administrators, repairing a broken account is as simple as deleting a user's customized resources.

Note,for administrators and power users, the inheritance mechanism also applies to all the configuration attributes. This makes is possible, and even easy, to provide a specific user with their own connection, query or other configuration attribute that will then override the one provide to the rest of the group in the "shared" account.

## <span id="page-32-0"></span>**7.6 Printing**

Adobe Acrobat (pdf) output

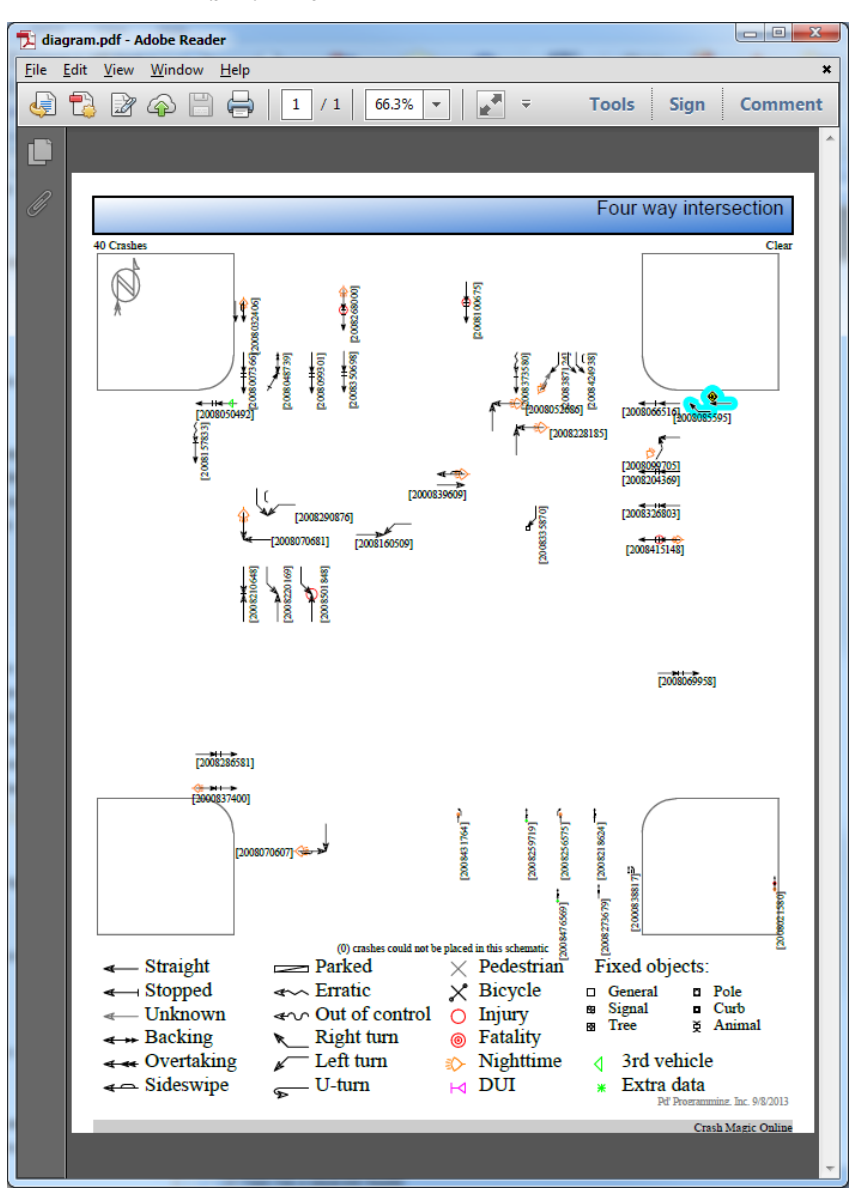

## <span id="page-33-0"></span>**8 Miscellaneous**

This section will cover additional items that will increase your productivity in Crash Magic.

### <span id="page-33-1"></span>**8.1 Help**

The help button **?** will open Crash Magic's Help Navigator.

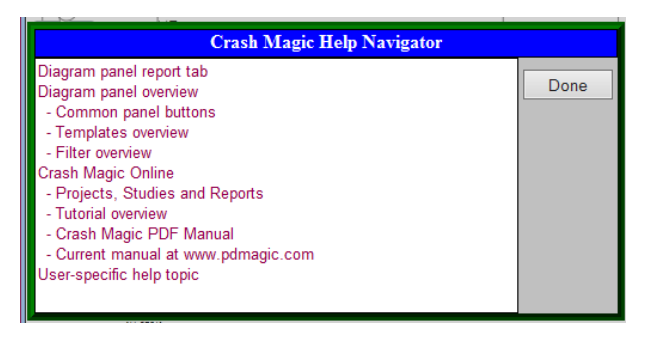

The help content is detailed, indexed and cross-referenced.

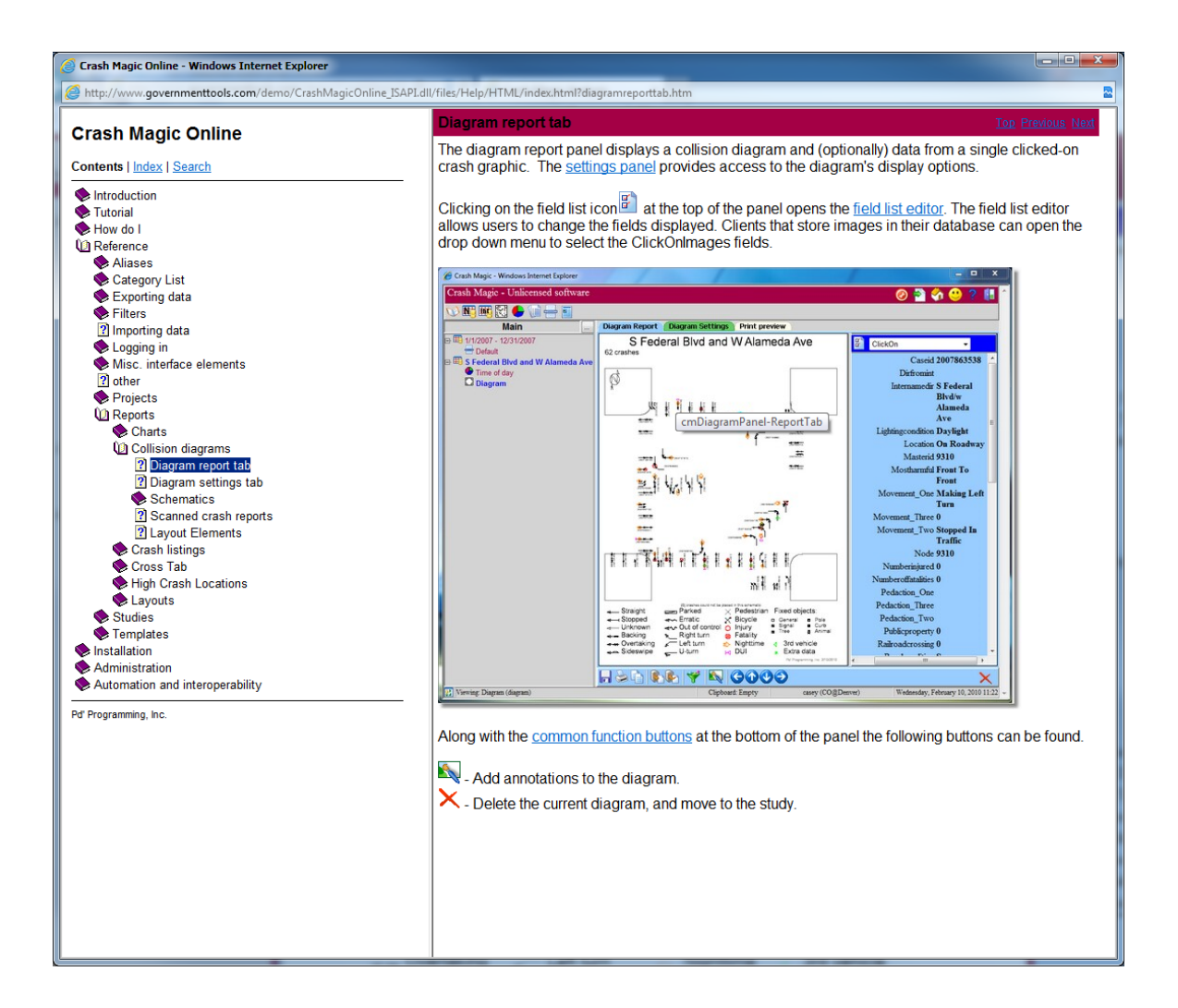

### <span id="page-34-0"></span>**8.2 Copy/Paste**

The copy button **allows** the user to copy an item in his tree to the clip board.

Then using the paste button  $\Box$  the user can paste the item from his clip board to another location in his tree.

# <span id="page-35-0"></span>**9 Future Development**

This section contains items that are currently under development at Pd Programming. For the most up to date information see our web site at <http://www.pdmagic.com/prodmatrix.cfm>

### <span id="page-35-1"></span>**9.1 Crash Magic Online**

.

#### **In development:**

#### **Quarter 2, 2014**

- Use of client ESRI ArcGIS Server instead of ESRI ArcGISOnline service (completed)
- Colorized pin-maps (completed)
- Layouts based on templates (completed)

#### **For Quarter 3, 2014**

- Geocoding using distance and direction from intersection (in progress)
- GIS map support in layouts (in progress)
- Intersection corridor studies

#### **For Quarter 4, 2014**

- Community repositories for shared reports
- Route-milepost sliding spot reports
- Crash Modification Factors
- Comparison of locations with similar asset attributes

#### **For Quarter 1, 2015**

- HTML 5 based output
- Discontinue use of Microsoft Silverlight technology

#### **Future**

- Dynamic sharing of projects and studies
- Messaging between users

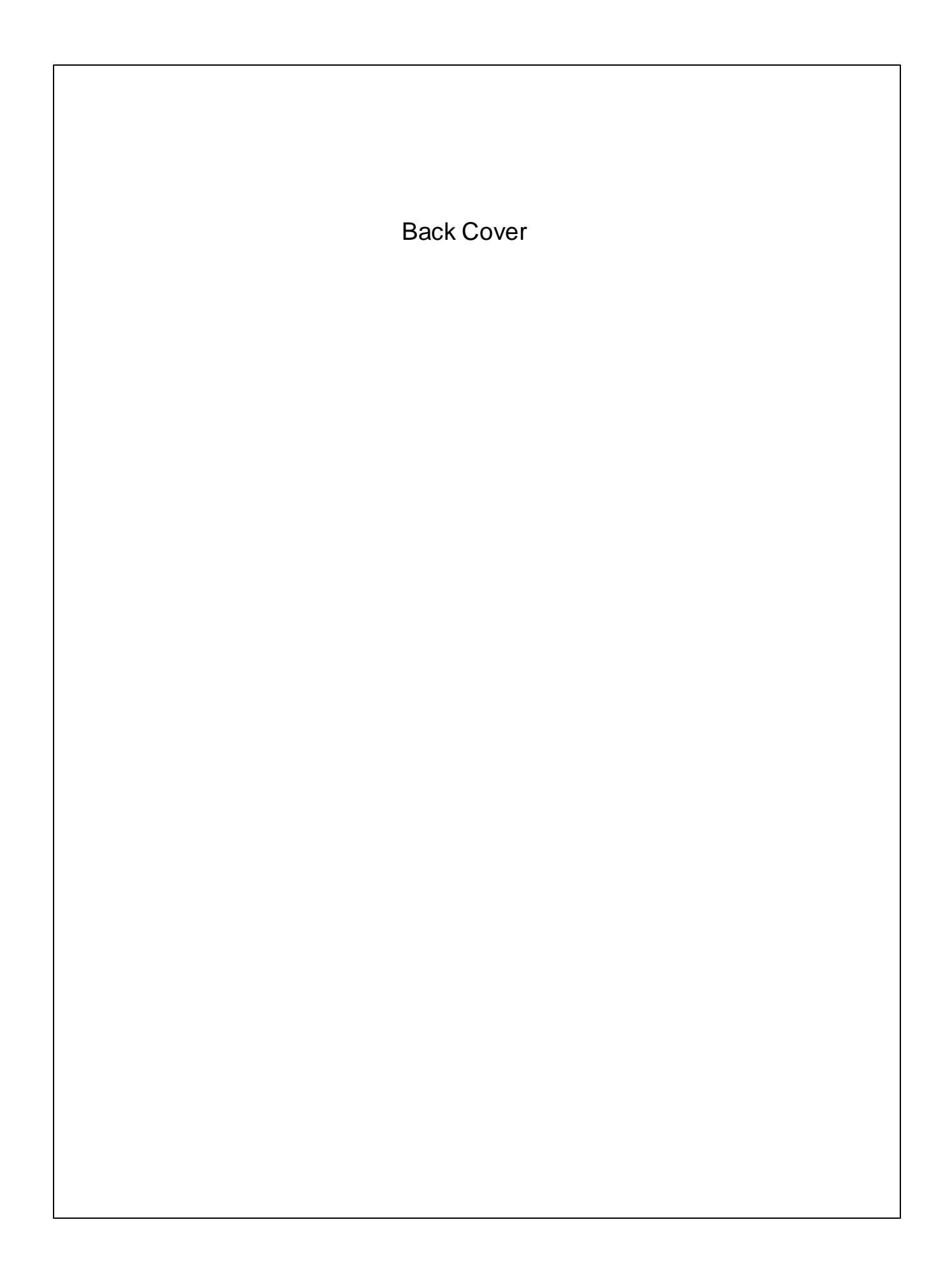